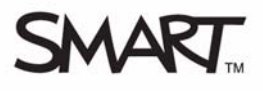

# **Evaluating your SMART Response assessment results**

This *Quick Reference* provides the information that you need to review and explore the results of your assessments with SMART Notebook software and SMART Response assessment software. Before you begin, make sure that you install SMART Notebook and SMART Response assessment software on your computer.

## **Reviewing results in SMART Notebook**

After your students have answered the questions using the SMART Response interactive response system and you have stopped the assessment, you can review the assessment results with your students without leaving the SMART Notebook file.

- **1** Navigate to the title page of your assessment
- **2** Press **Results** in the SMART Response tab. This displays the overall class results for the entire assessment.
- **3 Press Next Page**  $\rightarrow$  **to advance through your assessment**

**NOTE**: You can display the results in either a pie or bar chart for each question and insert the chart into Notebook.

**4** Press **View overall results** to return to the title page

You can print out the class and individual student results for your records. You can also distribute the individual results to the students so they can assess how they did on each question and the entire assessment.

**TIP**: Press **Show** to display individual student grades and the time taken to answer the questions.

## **Reviewing results in Teacher Tools software**

After your students have answered the questions using SMART Response and you have stopped the assessment, the results import automatically into Teacher Tools software. The results are saved in the SMART Teacher file.

- **1** Select **Response > Teacher Tools** in the main menu bar. The Teacher Tools software appears.
- **2** Ensure that you are in *Gradebook* view and the **Privacy** is set to *Off*
- **3** Click the class that you want to review in the Gradebook side bar
- **4** Click the **Assessments** tab
- **5** Select the assessment results that you want to view

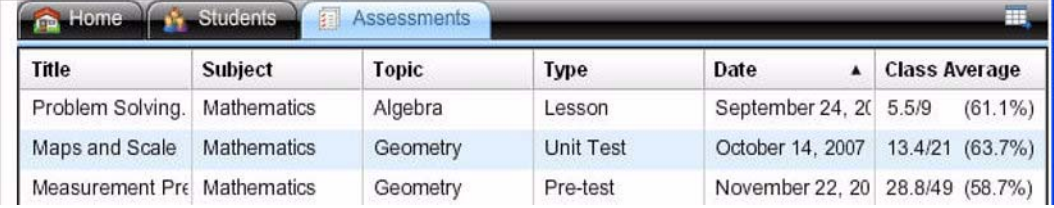

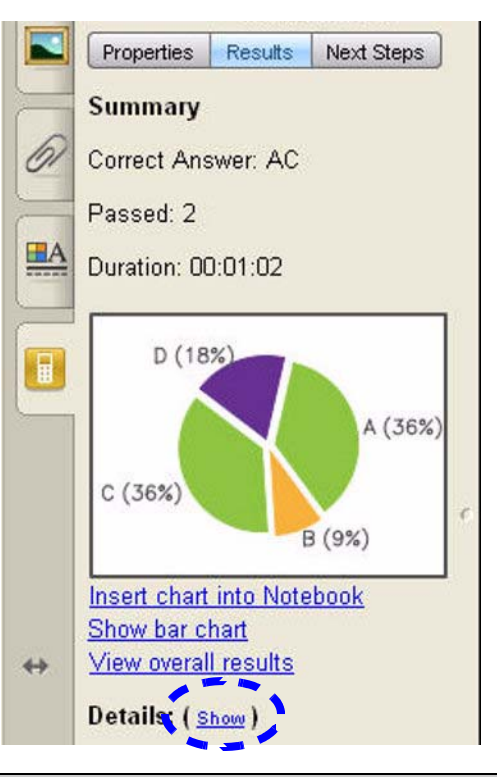

**6** Review the details of the assessment in the *Assessment Detail* window

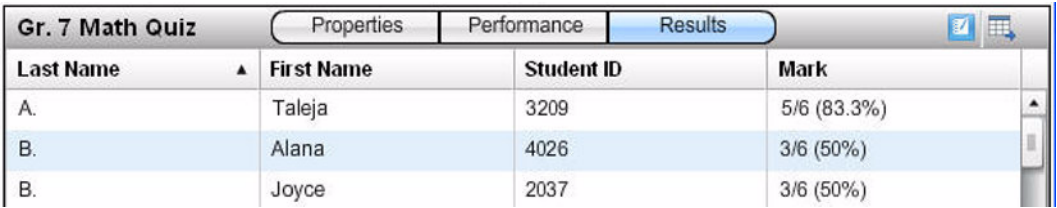

- **7** Click **Performance** to view a graphical representation of your student's achievement per question
- **8** Click **Results** to view a list of your students' averages

**TIP:** You can sort the information by clicking the field header.

### **Generating reports**

You can produce reports in PDF format using Teacher Tools software. You can use reports to track student performance and as points of reference during discussions with students and parents. You can generate reports for both student and class performance results.

- **1** Select either **Student Performance** or **Class Performance** in the Reports list
- **2** Use the drop-down menus to select the criteria for the report
- **3** Click **Browse** to select a save location for the report
- **4** Click **Create**

### **Exporting the results**

Teacher Tools software allows you to export assessment results to other applications. You can also export the results into third-party gradebooks for further analysis.

- **1** Select **File > Export**. The *Export* window appears.
- **2** Select the class you want to export the results from, and then click **Next**
- **3** Select either **By student** or **By assessment**
- **4** Select a student or assessment from the drop-down menu
- **5** Click **Next**
- **6** Select the format you want to export your results to, and then click **Next**. The *Save As* dialog box appears.
- **7** Type a name for your file and click **Save**

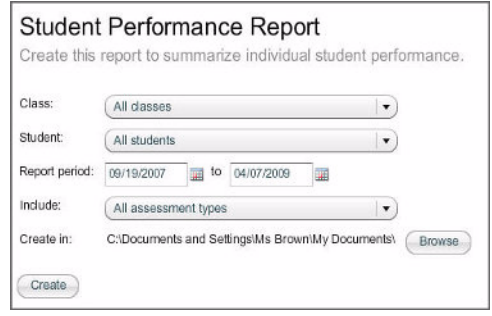

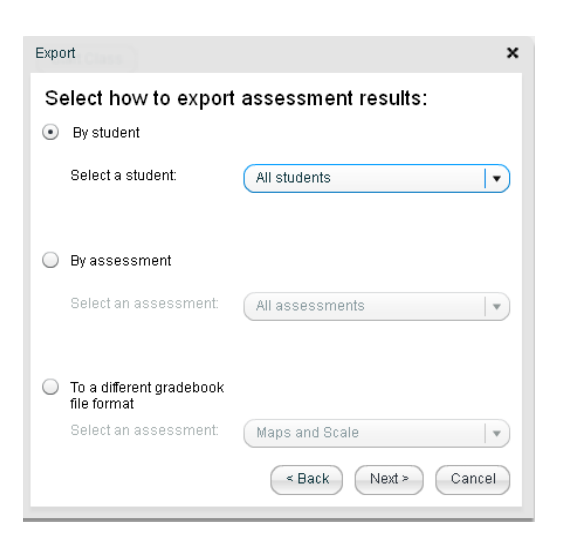

To export results to a third-party gradebook, instead of selecting **By student** or **By assessment,** select **To a different gradebook file format**.

- **1** Select **File > Export**. The *Export* window appears.
- **2** Select the class you want to export the results from, and then click **Next**
- **3** Select **To a different gradebook format**
- **4** Select an assessment from the drop-down menu
- **5** Click **Next**
- **6** Choose your preferred format from the file format list
- **7** Click **Next**. The *Save As* dialog box appears.
- **8** Type a name for your file and click **Save**

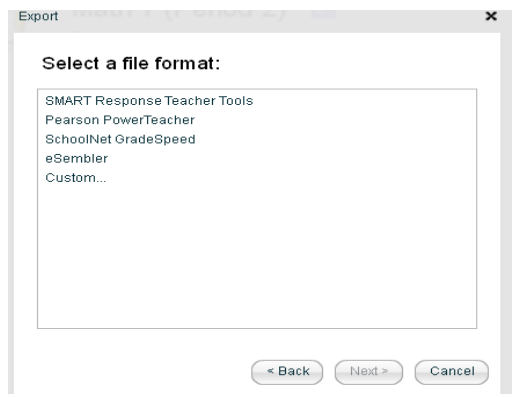

If you choose the Custom option, you are prompted to select the fields you wish to export.